## How to Import a PST File into Outlook 2013

## 1. On the main tabs, select File.

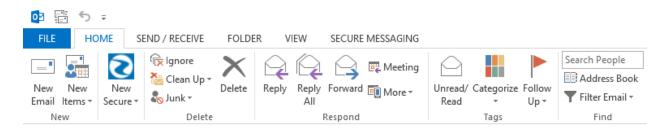

2. On the Account Information page, select **Open & Export**.

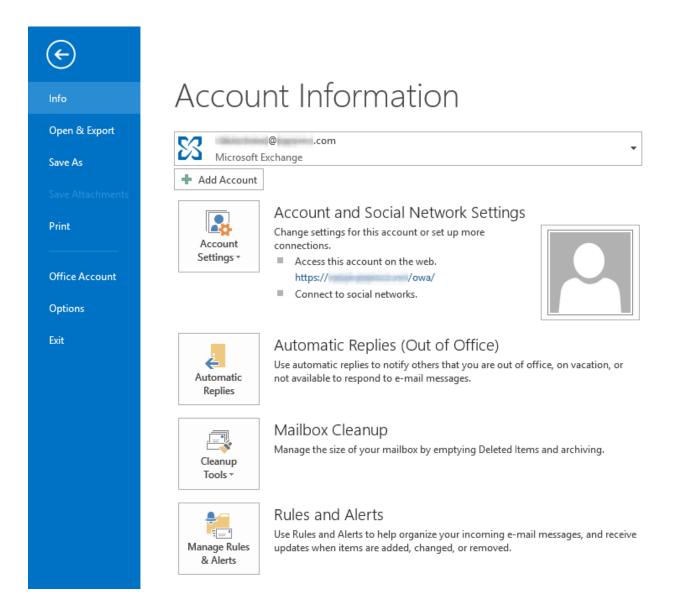

3. On the Open page, select Import/Export.

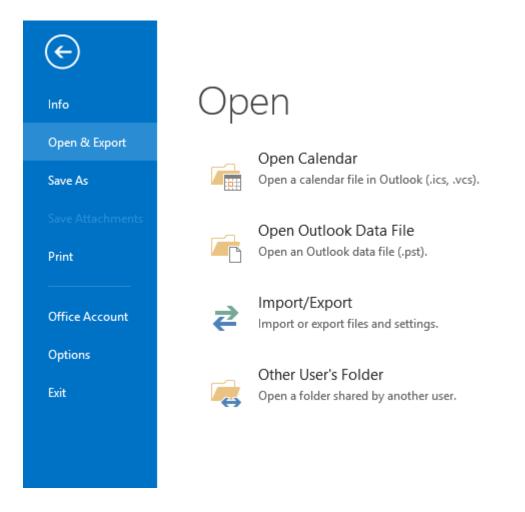

4. In the Import and Export Wizard window, select Import from another program or file and click Next >

| Import and Export Wizard                                                                                                    |
|----------------------------------------------------------------------------------------------------|
| Choose an action to perform:<br>Export RSS Feeds to an OPML file<br>Export to a file<br>Import a VCARD file (.vcf)<br>Import from another program or file<br>Import RSS Feeds from an OPML file<br>Import RSS Feeds from the Common Feed List<br>Description<br>Import data from other files, such as Outlook<br>data files (.PST) and text files. |
| < Back Next > Cancel                                                                                                    |

5. In the Import a File window, select **Outlook Data File (.pst)** and click **Next** >.

| Import a File                                                                          |
|----------------------------------------------------------------------------------------|
| Select file type to import from:<br>Comma Separated Values<br>Outlook Data File (.pst) |
| < Back Next > Cancel                                                                   |

6. In the Import Outlook Data File window, click **Browse...**.

| Import Outlook Data File                                                                                                    |
|----------------------------------------------------------------------------------------------------|
| File to import         Documents\Outlook Files\backup.pst       Browse         Options <ul> <li>Replace duplicates with items imported</li> <li>Allow duplicates to be created</li> <li>Do not import duplicates</li> </ul> |
| < Back Next > Cancel                                                                                                    |

7. Select the .pst file to import and click **Open**.

| 03                          | Open Outlook         | Data Files |                         | ×        |
|-----------------------------|----------------------|------------|-------------------------|----------|
| 🔄 🏵 🗉 🕇 퉬 « My              | Docu → Outlook Files | ✓ C Searce | ch Outlook Files        | Q        |
| Organize 🔻 New folder       |                      |            | •== •                   |          |
| ^                           | Name                 | Ŧ          | Date modified           | Туре     |
| A 🔆 Favorites               | 🖻 backup.pst         |            | 7/24/2013 7:42 AM       | PST File |
| Desktop                     | backups.pst          |            | 7/24/2013 2:50 PM       | PST File |
| 🕮 Recent places             |                      |            |                         |          |
| ▲ □ Libraries ▷ □ Documents |                      |            |                         |          |
| Documents Music             |                      |            |                         |          |
| De Pictures                 | c                    |            |                         | >        |
| File nar                    | me: backups.pst      | ✓ Out      | look data files (*.pst) | ~        |
|                             |                      | Tools 🔻    | Open Car                | ncel .:i |

## 8. Select desired **Options** and click **Next >**.

| In | nport Outlook Data File                                                                                                    | × |
|----|----------------------------------------------------------------------------------------------------|---|
|    | File to import  Ocuments\Outlook Files\backups.pst Browse  Options  Replace duplicates with items imported Allow duplicates to be created Do not import duplicates |   |
|    | < Back Next > Cancel                                                                                                    |   |

9. Select the top level folder, ensure the **Include subfolders** check box has been selected, choose the location where the .pst file should be imported, and click **Finish**.

| Ir | mport Outlook Data File           | ×     |
|----|-----------------------------------|-------|
|    | Select the folder to import from: | er    |
|    | < Back Finish C                   | ancel |

10. Outlook will import the .pst file to the location set previously. Once complete, Outlook will begin to push the restored file(s) to the Exchange server. If Outlook lags during this time, keep Outlook open and use Outlook Web Access until all data has been uploaded to the server.